۰ Landesamt für Vermessung. Geoinformation und Landentwicklung

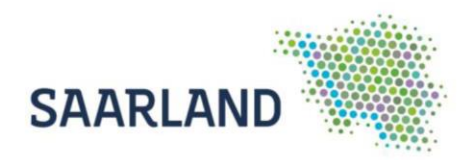

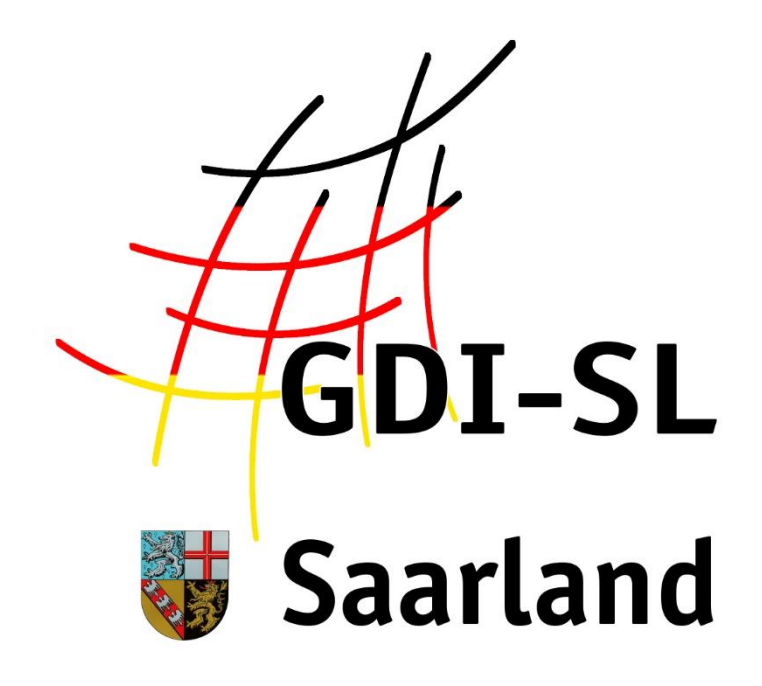

# Grundsteuerviewer

**Anleitung zur Nutzung der Fachanwendung**

Stand: 01. Juli 2022

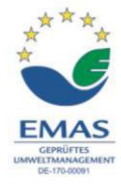

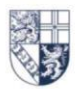

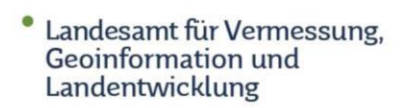

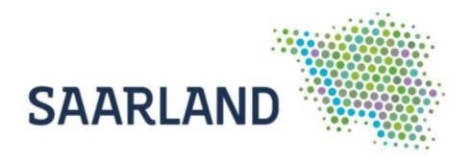

## **Inhaltsverzeichnis**

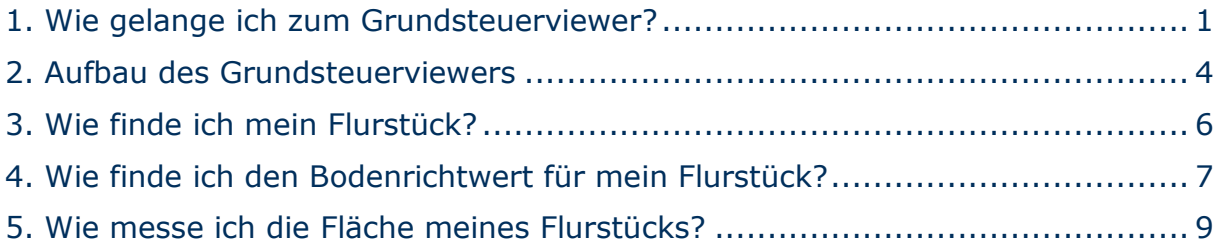

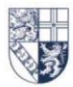

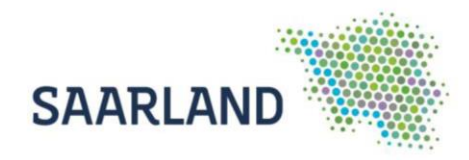

## <span id="page-2-0"></span>**1. Wie gelange ich zum Grundsteuerviewer?**

Der **Grundsteuerviewer** ist auf der Startseite über den Reiter **Anwendungen (1)**, die **zentrale Suche (2)** und über den **Slider (3)** auffindbar.

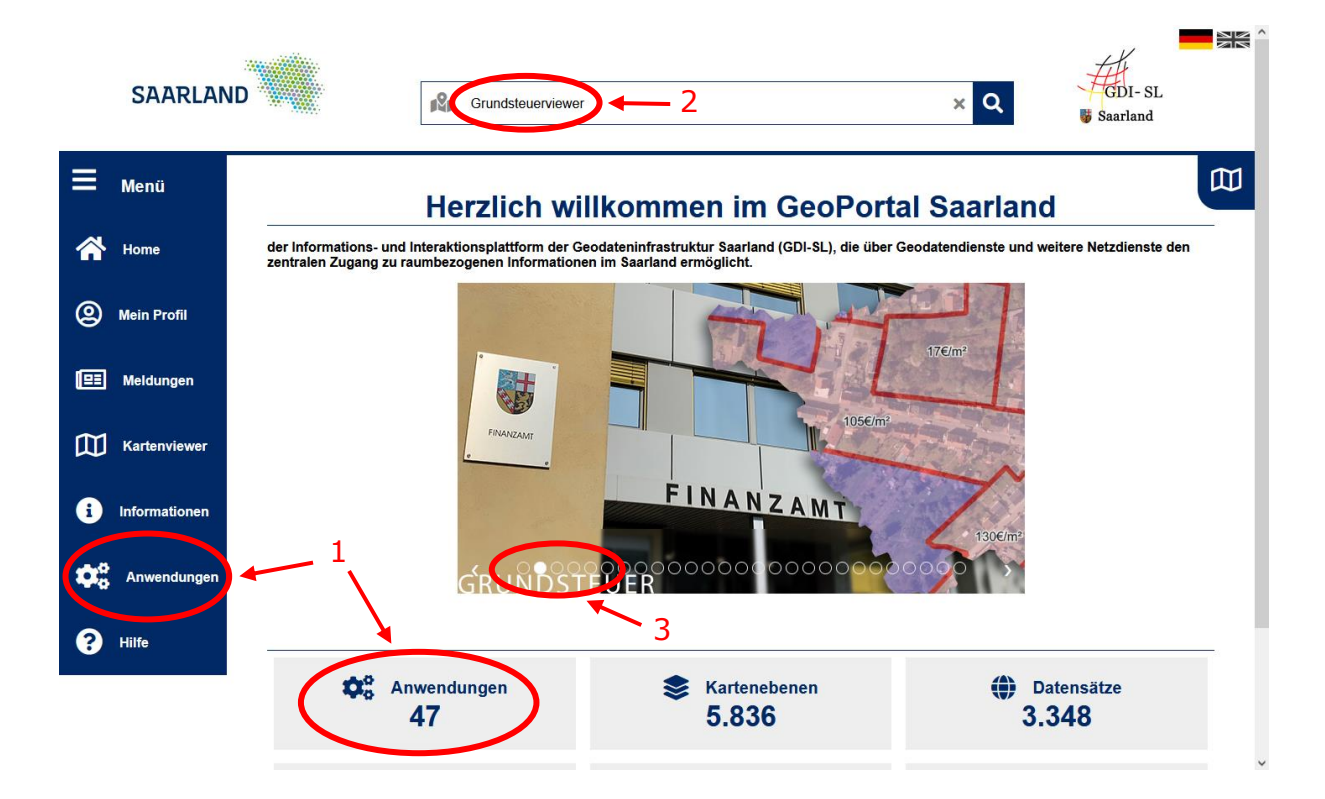

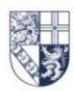

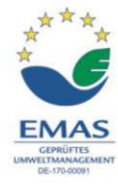

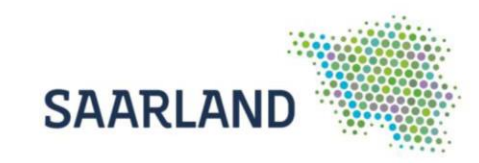

#### 半  $\frac{1}{2}$ **SAARLAND**  $R<sub>1</sub>$ Suchbegriff  $\overline{a}$ Saarland **m**  $\equiv$  Menü **Anwendungen**  $\blacktriangle$  $H<sub>OMf</sub>$ Hier finden Sie eine Vielzahl von Kartenzusammenstellungen zu ausgewählten Themenbereichen der saarländischen Landesverwaltung sowie der Kommunen.<br>Über die Auswahl eines der Themen erhalten Sie eine Übersicht der dazu verf <sup>(2)</sup> Mein Profi  $\blacksquare$ Grund  $\alpha$ **EE** Meldunger  $\sim$  Relevanz Kartenvie Bodenrichtwerte für Europäischer Luftqual<br>tätsindex Großregion **Bodenechut**  $\bigoplus$  Info  $\mathbf{Q}_{\alpha}^{\alpha}$ **Q @ 1423 前 2020-07-29 @** 665 **前** 2022-05-04 **@** 431 **前** 2022-05-23 **@** 269 **前** 2021-04-23 **MUKMAV** 曲 鼺 MWIDE 曲 **MFW** 曲 GDI-Saarland B Metadaten 旨 Metadaten 旨 Metadaten 眥

**(1) Über Anwendungen suchen**

Wählen Sie im Reiter "Anwendungen" die Registerkarte "Bodenrichtwerte für Grundsteuerzwecke" aus. Es öffnet sich anschließend die Startseite der Anwendung mit weiterführenden Informationen.

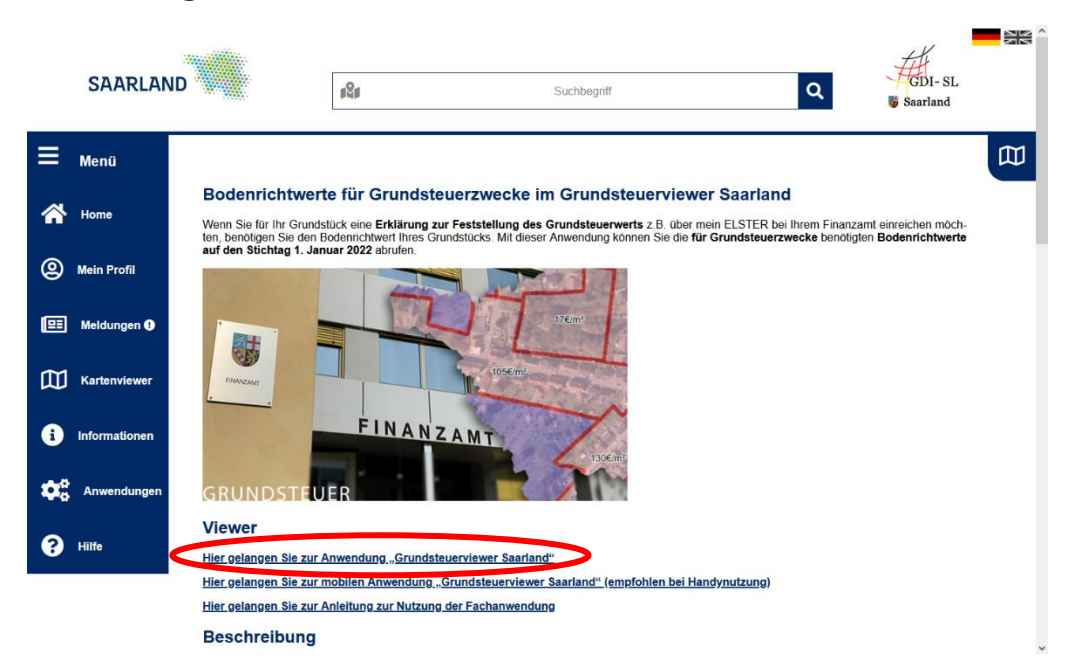

Durch einen Klick auf den Link wird der Kartenviewer gestartet.

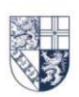

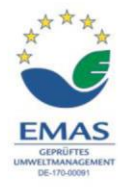

Landesamt für Vermessung, Geoinformation und Landentwicklung

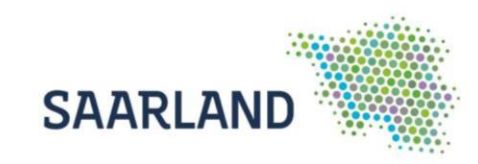

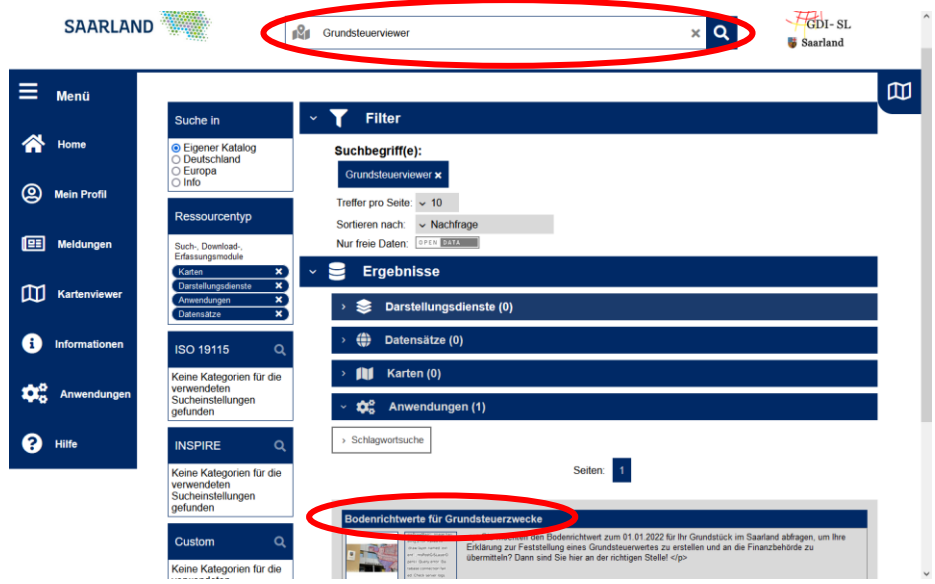

Bitte geben Sie im zentralen Suchfenster den Suchbegriff "Grundsteuerviewer" ein und bestätigen die Suche mit der Lupe. Anschließend erscheint die Anwendung.

### **(3) Über den Slider suchen**

**(2) Über zentrale Suche suchen**

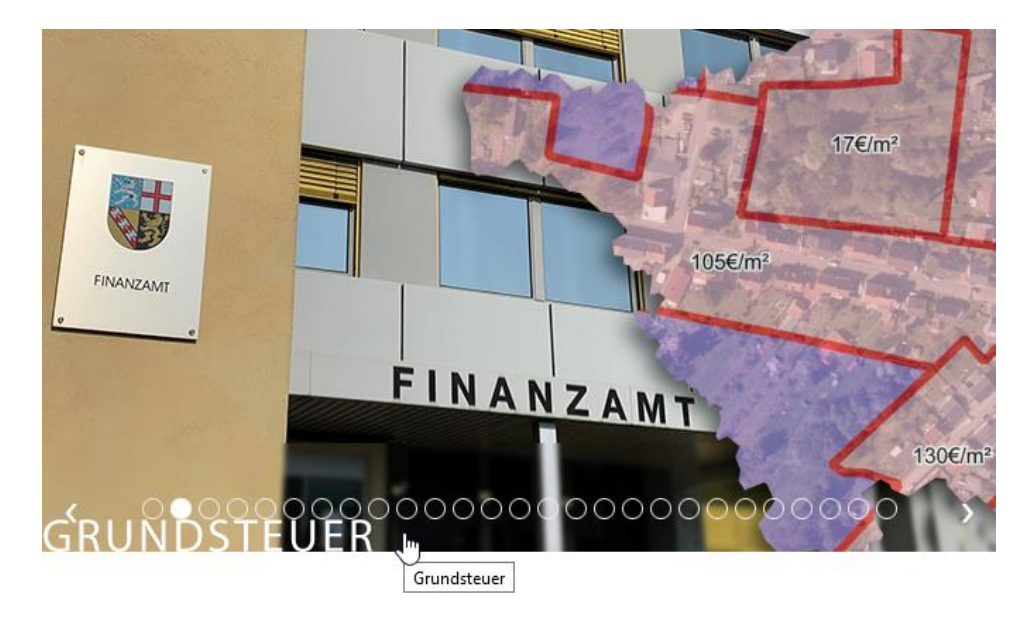

Mit einem Klick auf das Bild des Grundsteuerviewers im Slider gelangen Sie auf die Startseite der Anwendung. Das weitere Vorgehen ist wie oben beschrieben.

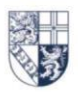

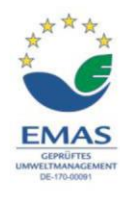

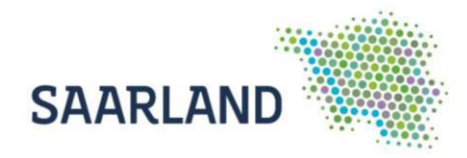

## <span id="page-5-0"></span>**2. Aufbau des Grundsteuerviewers**

#### **Funktionen und Werkzeuge**

Den Kartenbereich können Sie mit der linken Maustaste bewegen bzw. verschieben. Beim Betätigen des Scrollrades verändert sich der Maßstab.

Oben in der Bedienerleiste auf der rechten Seite, finden Sie die Adresssuche. Noch während der Eingabe werden Suchvorschläge angezeigt, die per Klick auszuwählen sind.

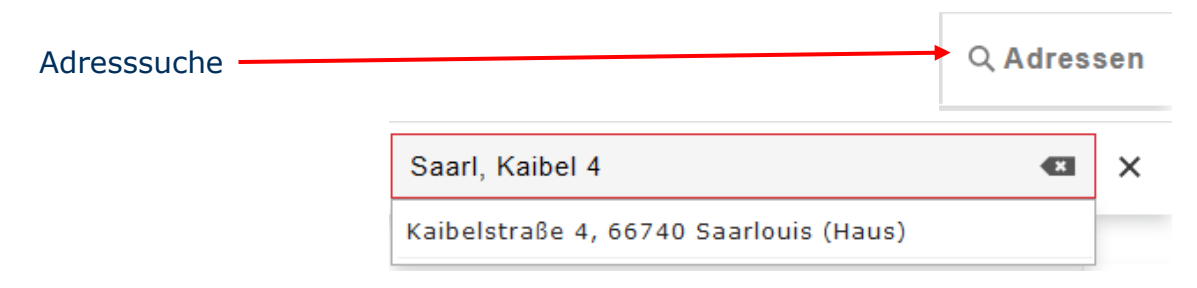

Mit den verschiedenen Werkzeugen können Sie die selbsterklärenden Funktionen auswählen. Auf der [Hilfeseite](https://geoportal.saarland.de/article/Symbole/) "Symbole" des Geoportals finden Sie dazu Erläuterungen.

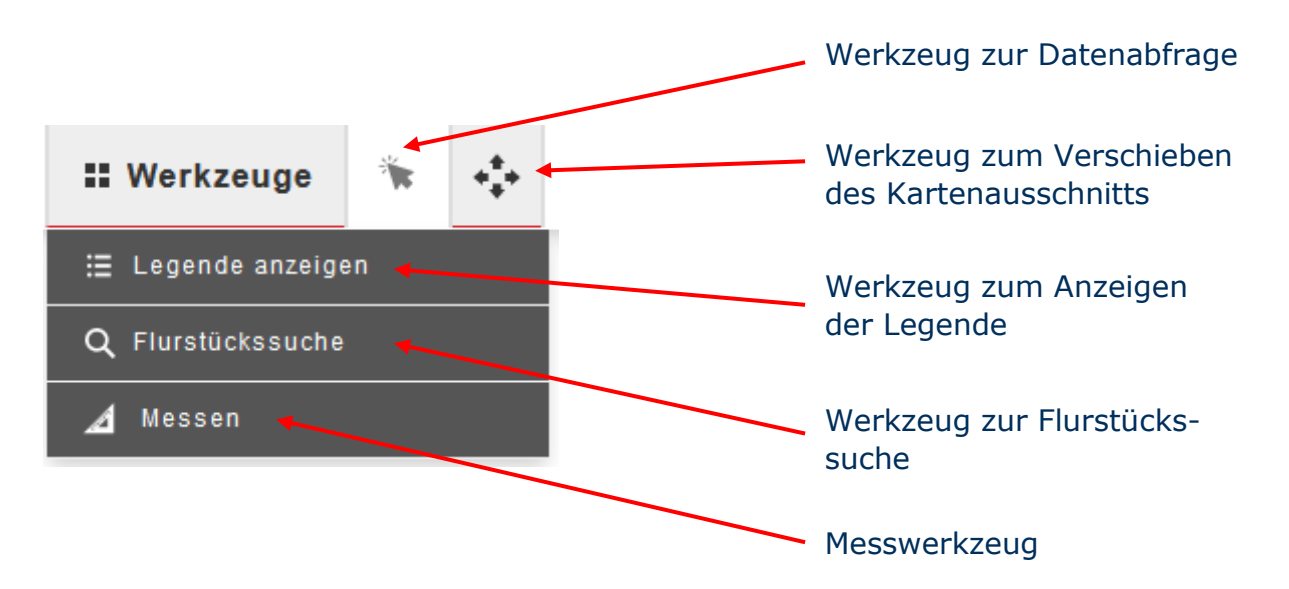

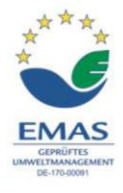

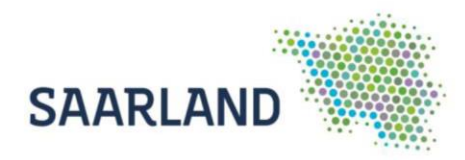

#### **Kartenzusammenstellung**

Standardmäßig sind in der Kartenzusammenstellung des Grundsteuerviewers folgende Karten eingeladen:

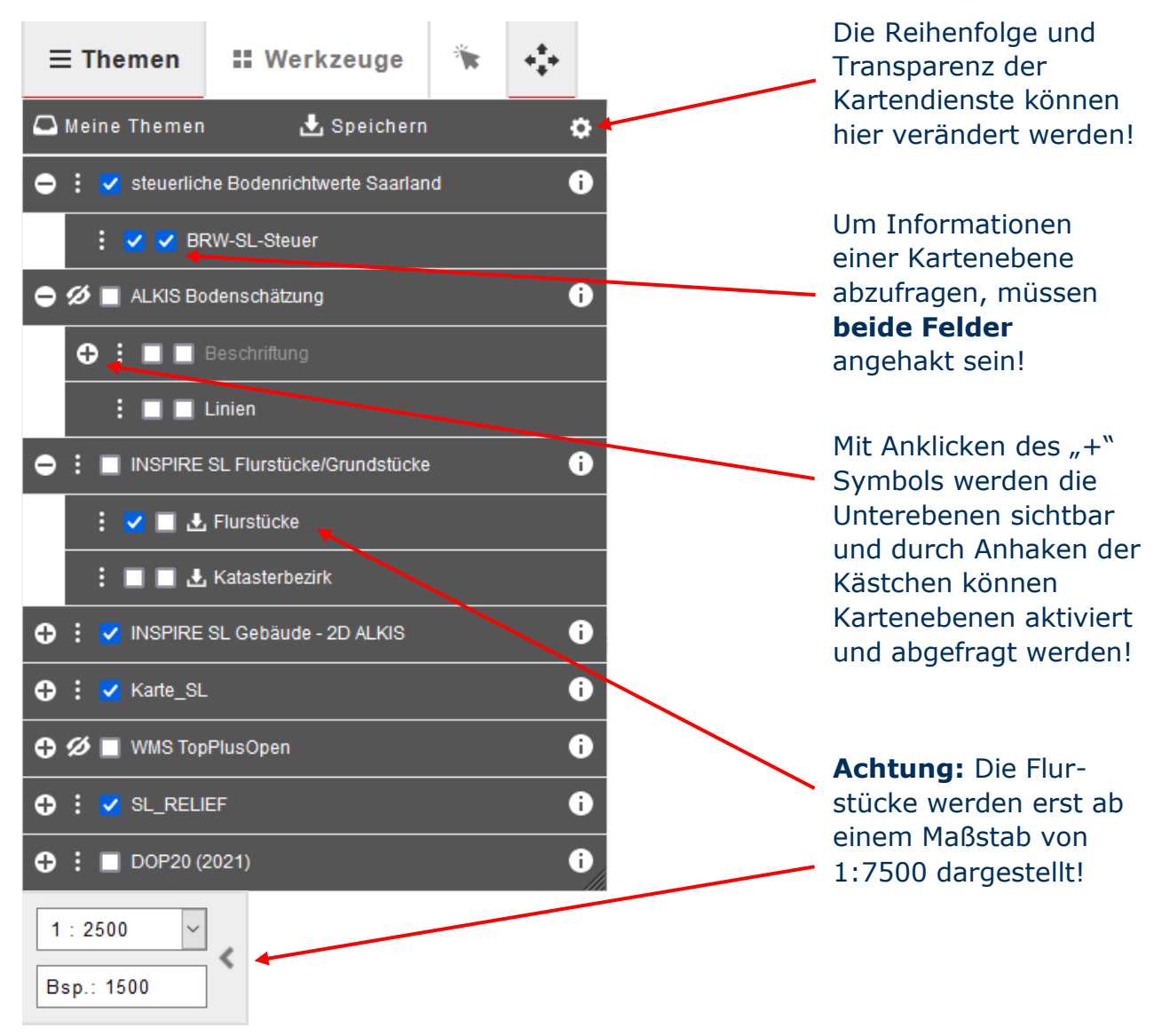

#### **Eingebundene Hintergrundkarten**

**Karte SL** (Übersichtskarte Saarland) **WMS TopPlusOpen** (Weltweit einheitliche Übersichtskarte des BKG) **SL\_RELIEF** (Reliefkarte Saarland) **DOP20 (20xx)** (aktuelles digitales Orthophoto (Luftbild))

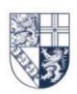

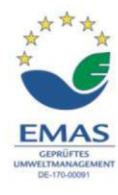

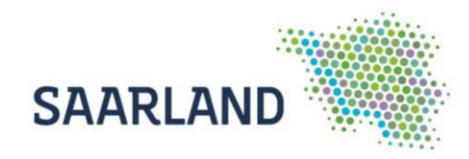

## <span id="page-7-0"></span>**3. Wie finde ich mein Flurstück?**

Für die Suche Ihres Flurstücks haben Sie zwei Möglichkeiten: a) die Adresssuche und b) die Flurstückssuche.

a) Adresssuche

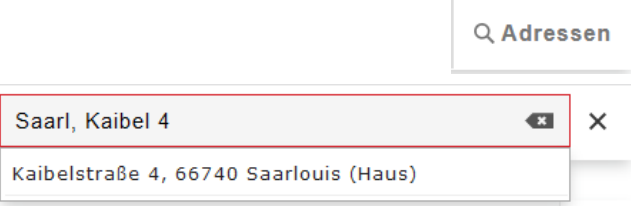

Die Adresssuche befindet sich oben in der Bedienerleiste auf der rechten Seite. Tragen Sie hier bitte den Straßennamen, die Hausnummer und die Gemeinde ein. Noch während der Eingabe werden Suchvorschläge angezeigt, die per Klick auszuwählen sind.

**Achtung:** In der Adresssuche können auch Adressen außerhalb des Saarlandes gesucht werden, die Anwendung der Bodenrichtwerte bezieht sich allerdings nur auf das Saarland.

#### b) Flurstückssuche

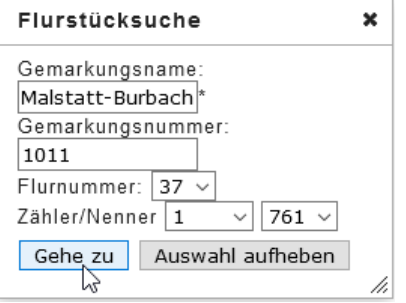

Die Flurstückssuche befindet sich in der Werkzeugleiste links oben in der Bedienerleiste. Die Flurstückssuche kann über die Eingabe eines Gemarkungsnamens (Pflichtfeld), der Flurnummer sowie der Flurstücksnummer (Zähler/ Nenner) zur räumlichen Eingrenzung bzw. der Suche nach einem bekannten Flurstück verwendet werden. Sobald die von Ihnen gesuchte Gemarkung bzw. Nummer vorgeschlagen wird, können Sie diese per Klick auswählen. Nach dem Bestätigen des Buttons "Gehe zu" wird der Kartenausschnitt auf den Mittelpunkt des ausgewählten Flurstücks gezoomt, das ausgewählte Flurstück wird rot umrandet.

In der Karte sin die Flurstücke mit den dazugehörigen Flurstücksnummern gekennzeichnet

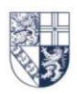

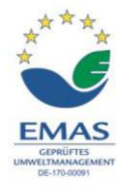

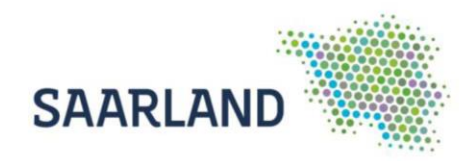

## <span id="page-8-0"></span>**4. Wie finde ich den Bodenrichtwert für mein Flurstück?**

## Information  $\star$ Steuerliche Bodenrichtwerte Saarland Gemeinde: Saarbrücken Gemarkung: Malstatt-Burbach Stichtag: 01.01.2022 Art der Nutzung: Wohnbaufläche Wert:  $60 \text{ E/m}^2$ Entwicklungszustand: baureifes Land Bei Fragen zu den Bodenrichtwerten können Sie sich gerne an den Gutachterausschuss wenden. Gutachterausschuss für die Landeshauptstadt Saarbrücken Tel: +49 681 905-1811 E-Mail: vermessungsamt@saarbruecken.de  $60 \times m^2$  $Qk$ 45€/m

#### **Bodenrichtwerte im Kartenviewer ablesen**

Haben Sie Ihr Flurstück im Kartenviewer gefunden, dann können Sie den Bodenrichtwert entweder direkt in der Karte ablesen oder über die Sachdatenabfrage erfragen. Wählen Sie dazu bitte den Pfeil "Datenabfrage" oben mittig in der Bedienleiste der Anwendung aus  $\frac{1}{N}$  und klicken Sie damit Ihr Flurstück an. Im Kartenviewer erscheint nun ein Fenster mit beschreibenden Angaben zu Ihrem Flurstück und den Bodenrichtwerten. Zu den beschreibenden Inhalten gehören: die Gemeinde, die Gemarkung, der Bewertungsstichtag (für die Grundsteuer immer bezogen auf den 01.01.2022), die Art der Nutzung, der Wert (Bodenrichtwert) und der Entwicklungszustand. Der Wert in €/m² ist der in diesem Bereich festgelegte Bodenrichtwert.

Bei Fragen zu den Bodenrichtwerten können Sie den zuständigen Gutachterausschuss unter den angegebenen Kontaktdaten erreichen

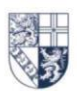

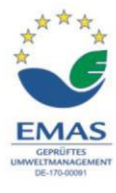

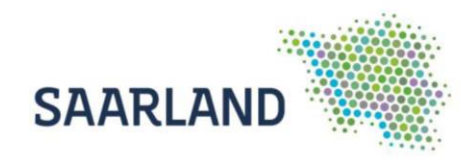

#### **Besonderheit: mehrere Bodenrichtwerte werden angezeigt**

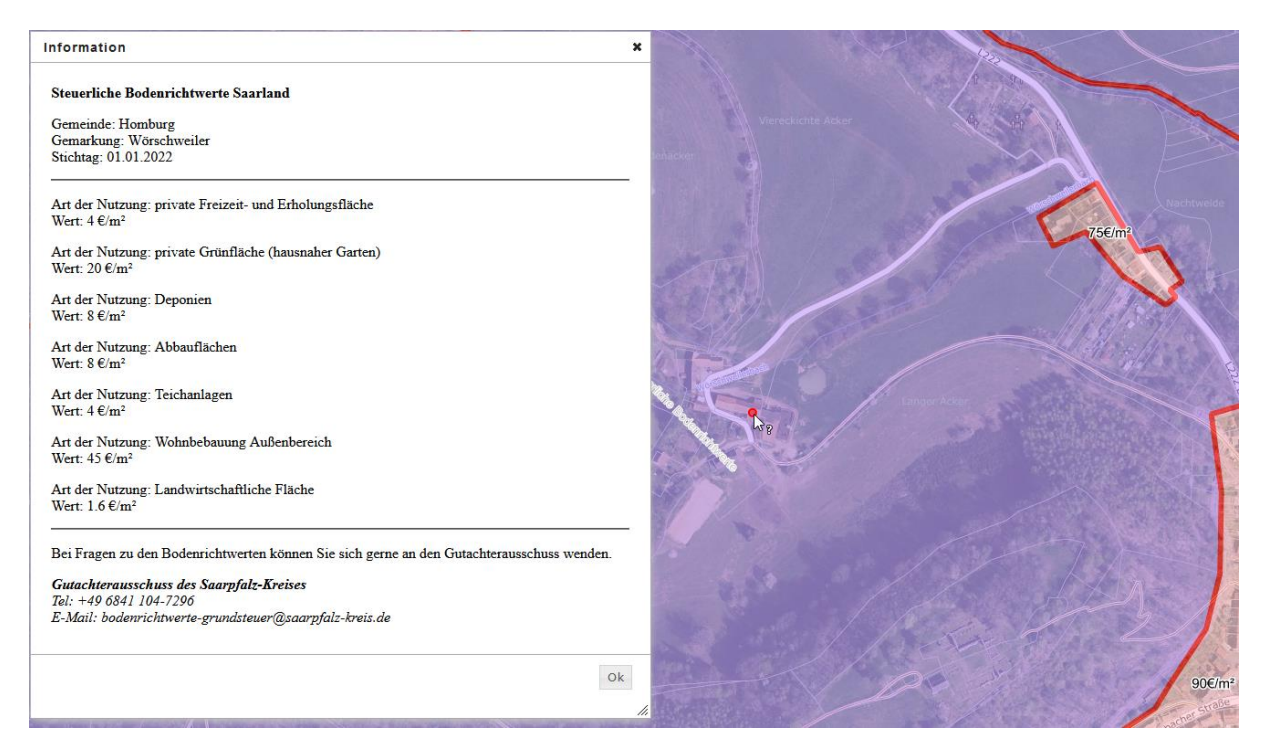

**Hinweis:** Die hier dargestellten steuerlichen Bodenrichtwerte – insbesondere für den nicht zonierten Außenbereich - haben ausschließlich Bedeutung für die Feststellung der Grundsteuerwerte für Zwecke der Grundsteuer. Um die amtlichen Bodenrichtwerte abzurufen verwenden Sie bitte die Anwendung [BORIS.](https://geoportal.saarland.de/article/Bodenrichtwerte/)

In bestimmten Bereichen, vor allem in den Feldlagen, werden in der Sachdatenabfrage mehrere Bodenrichtwerte in Abhängigkeit der Art der Nutzung der Flurstücke dargestellt. Unterschieden werden hier die Nutzungen "Wohnbebauung im Außenbereich", "private Grünfläche (hausnahes Gartenland)", "private Freizeit- und Erholungsfläche", "landwirtschaftliche Fläche", "Teichanlage", "Deponien" und "Abbauflächen". Wählen Sie hier bitte den Bodenrichtwert aus, der der Nutzung Ihres Flurstücks am ehesten entspricht. **Falls Ihrem Flurstück mehrere Nutzungen zugeordnet werden können, verwenden Sie bitte den Bodenrichtwert der überwiegenden Nutzung.** Sind Sie unsicher, welche Nutzung der Ihres Grundstücks am ehesten entspricht, kontaktieren Sie bitte das für Sie zuständige [Lage-Finanzamt](https://www.saarland.de/mfw/DE/portale/steuernundfinanzaemter/Grundsteuerreform/Grundsteuerreform_node.html) (St. Wendel, Saarlouis oder Saarbrücken II).

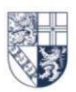

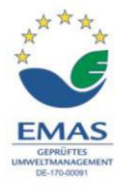

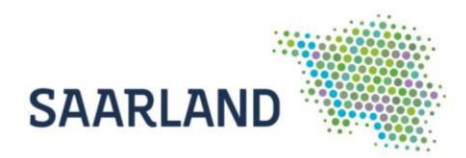

## <span id="page-10-0"></span>**5. Wie messe ich die Fläche meines Flurstücks?**

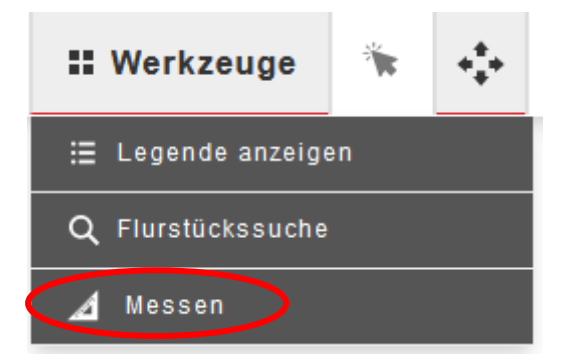

In der Werkzeugleiste befindet sich die Funktion "Messen". Mit einem Klick in die Karte beginnt die Messung. Sie können nun alle Eckpunkte Ihres Flurstücks anklicken. Wenn Sie die Fläche schließen und die Größe final bestimmen möchten, dann fahren Sie mit dem Mauszeiger wieder auf den Anfangspunkt und wählen diesen aus. Die ausgewählte Fläche ist nun gelb hinterlegt. Die Fläche können Sie im Anzeigefenster oben links in der Anwendung ablesen.

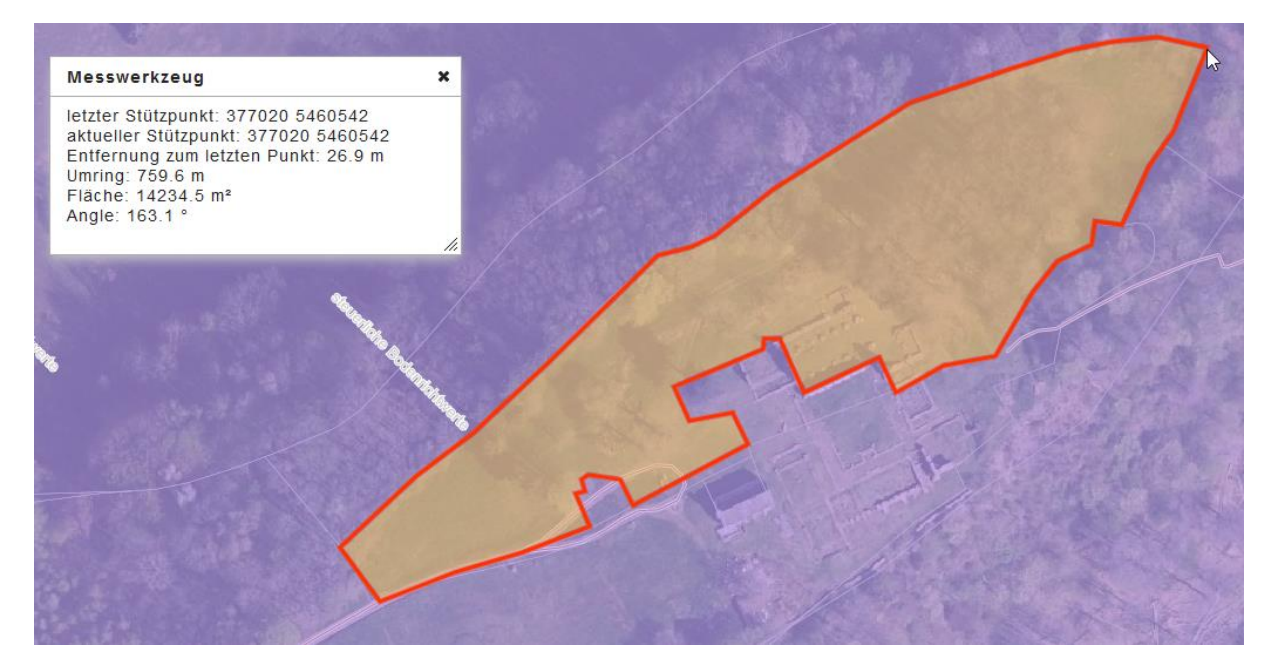

**Hinweis:** Die Messung von Flächen im Kartenviewer ist nicht exakt und gibt nur die ungefähre Größe wieder.

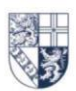

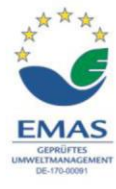